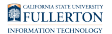

# **Add an Additional Mailbox in Outlook, as a Delegate**

This article covers how to add an additional mailbox to a primary mailbox account in your Outlook desktop application, after being granted delegate access by a mailbox owner. The shared folder(s) will appear in your mailbox folder list.

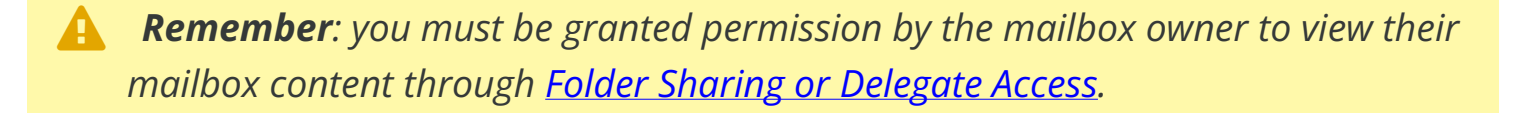

 *As a delegate, you are given rights to access shared data by the mailbox owner without the use of a password.* 

#### **Access your mailbox account.**

## **1. In your email, click the File tab.**

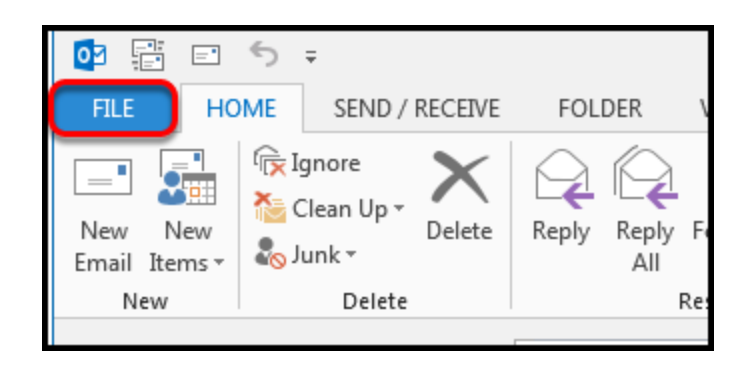

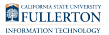

#### **2. In the Info section, select Account Settings.**

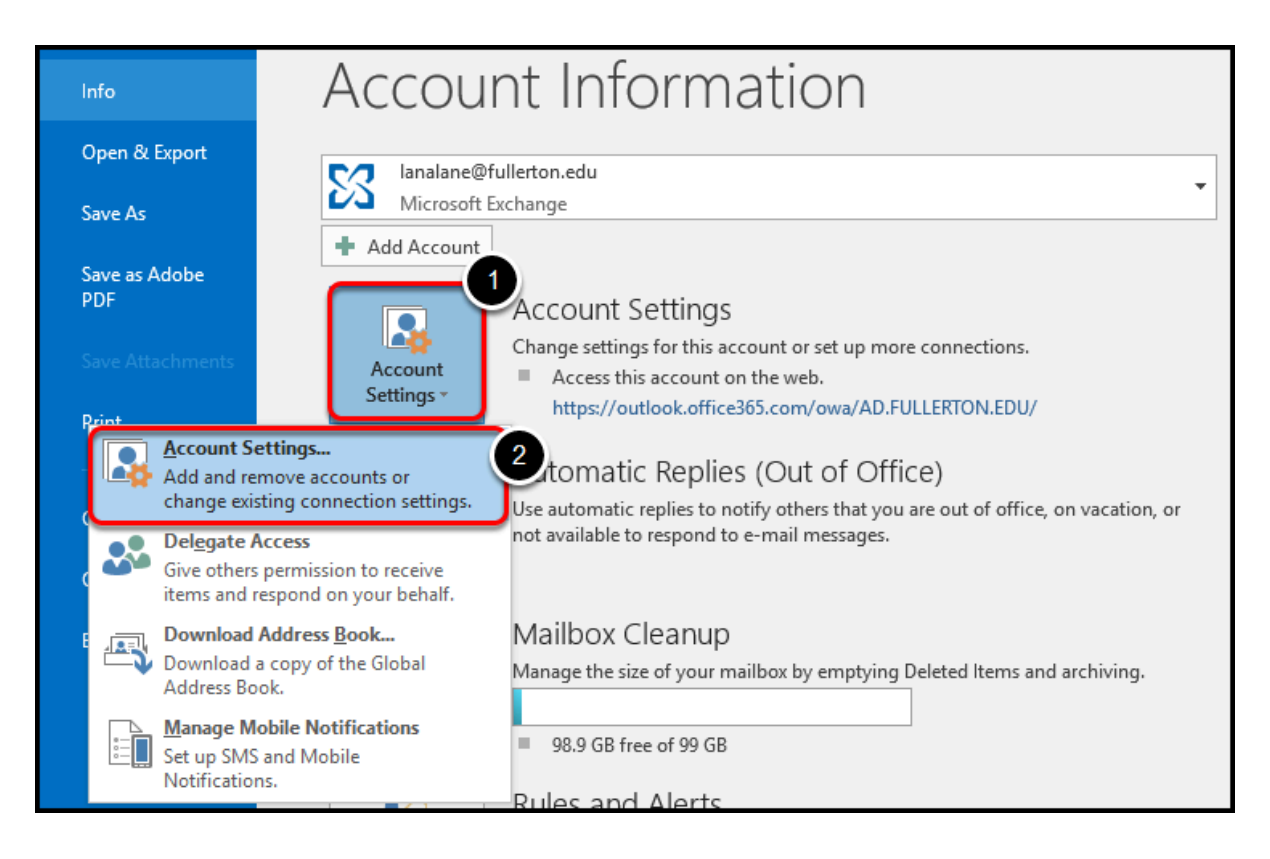

- 1. Click the **Account Settings** drop-down.
- 2. Click **Account Settings...**.

### **3. Select the email account that has been given delegate access, then click Change...**

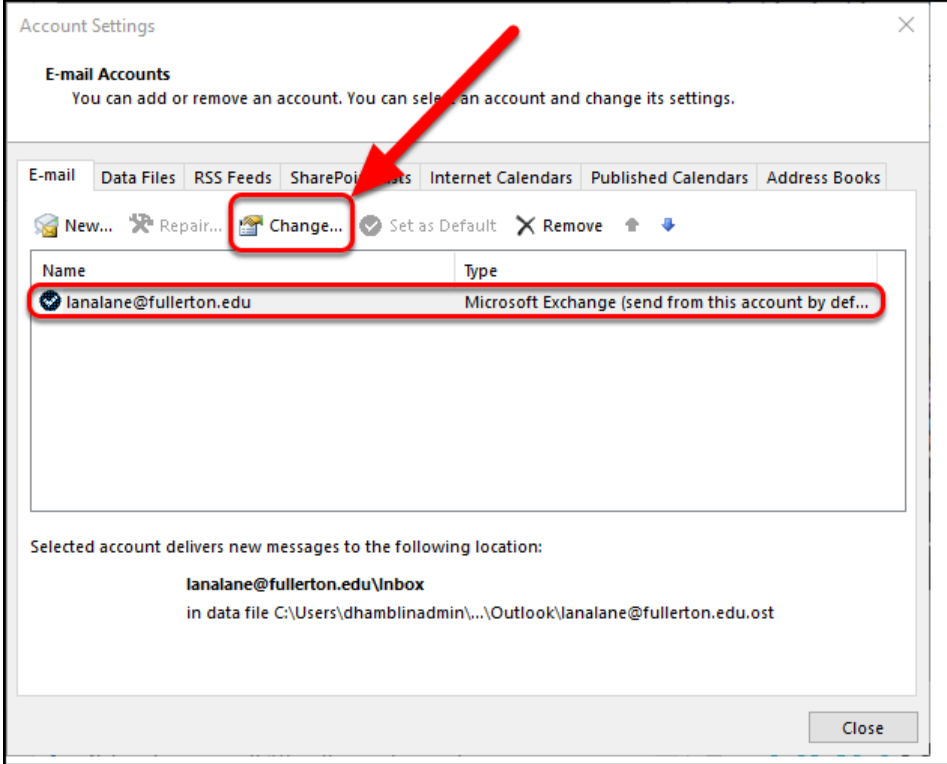

## **Add the additional mailbox.**

# **4. In the Change Account window, click More Settings...**

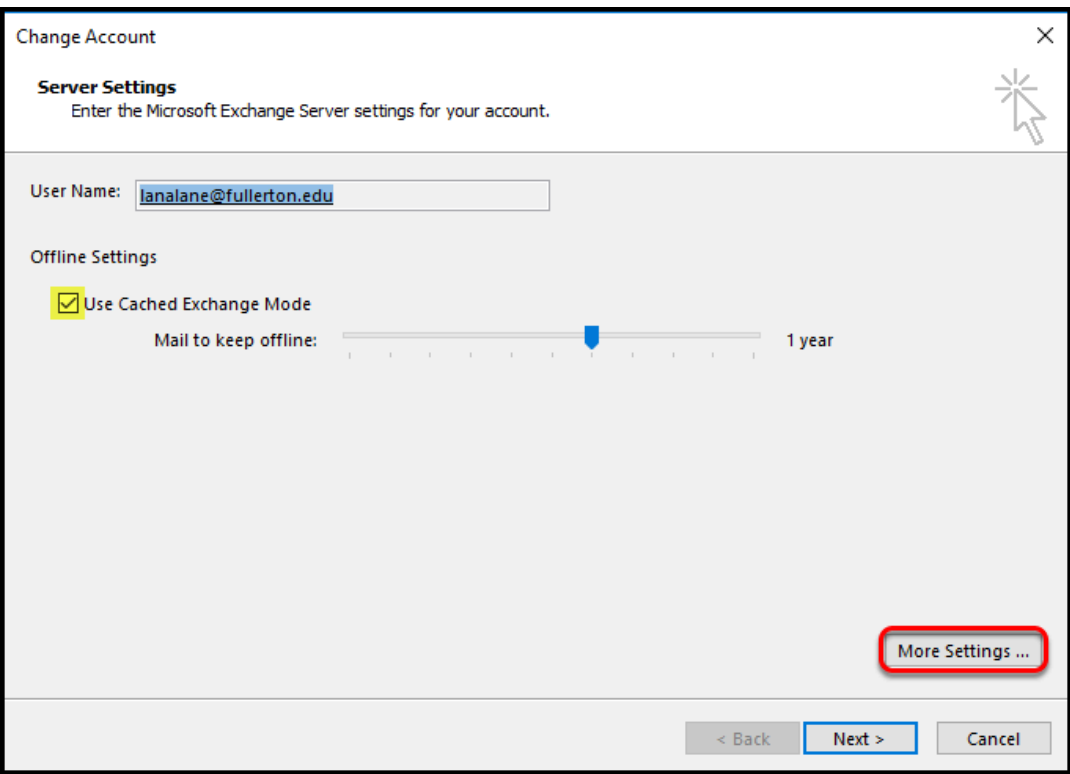

 *NOTE: Ensure the Offline Settings box is checked for Use Cached Exchange Mode.* 

#### **5. In the Microsoft Exchange window, click the Advanced tab to add any additional mailboxes.**

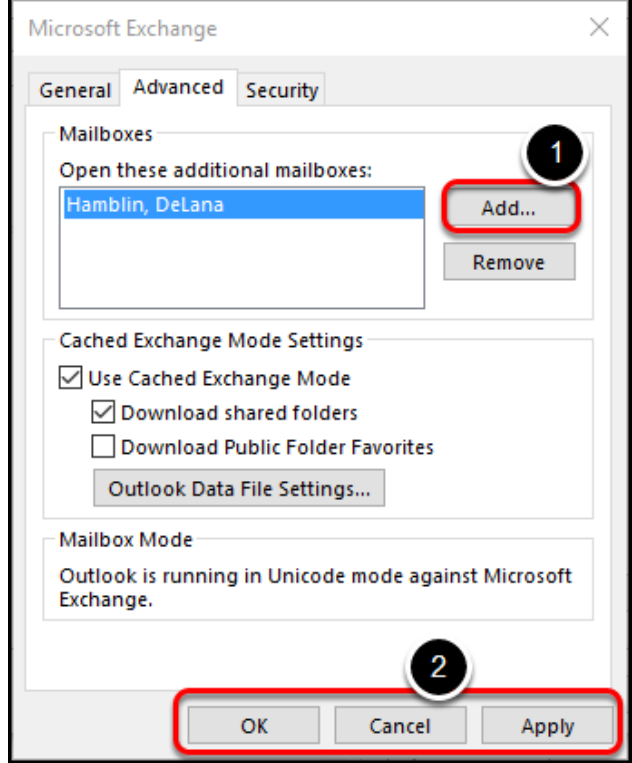

Select the **Advanced** tab.

- 1. Click **Add...**. From the Outlook directory, type the name of the mailbox you (the delegate) have been given permission to manage.
- 2. Click **Apply** > then click **OK**.

## **6. Click Next.**

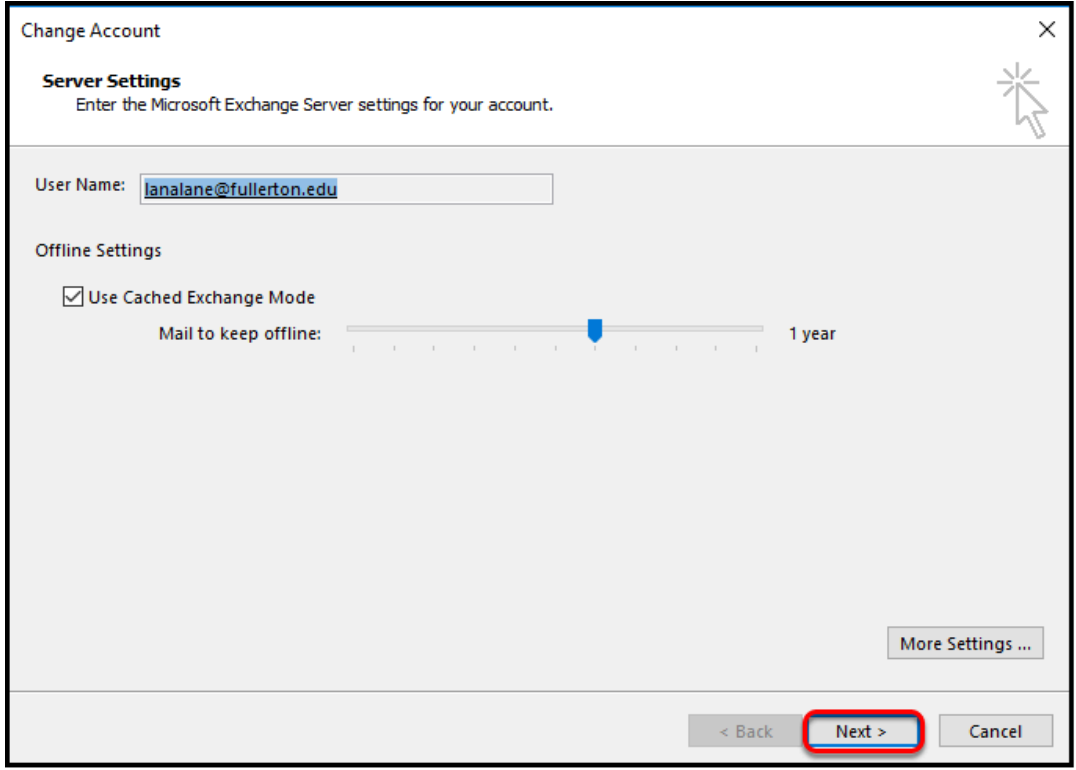

#### **7. Congratulations!!! The mailbox has been added, click Finish.**

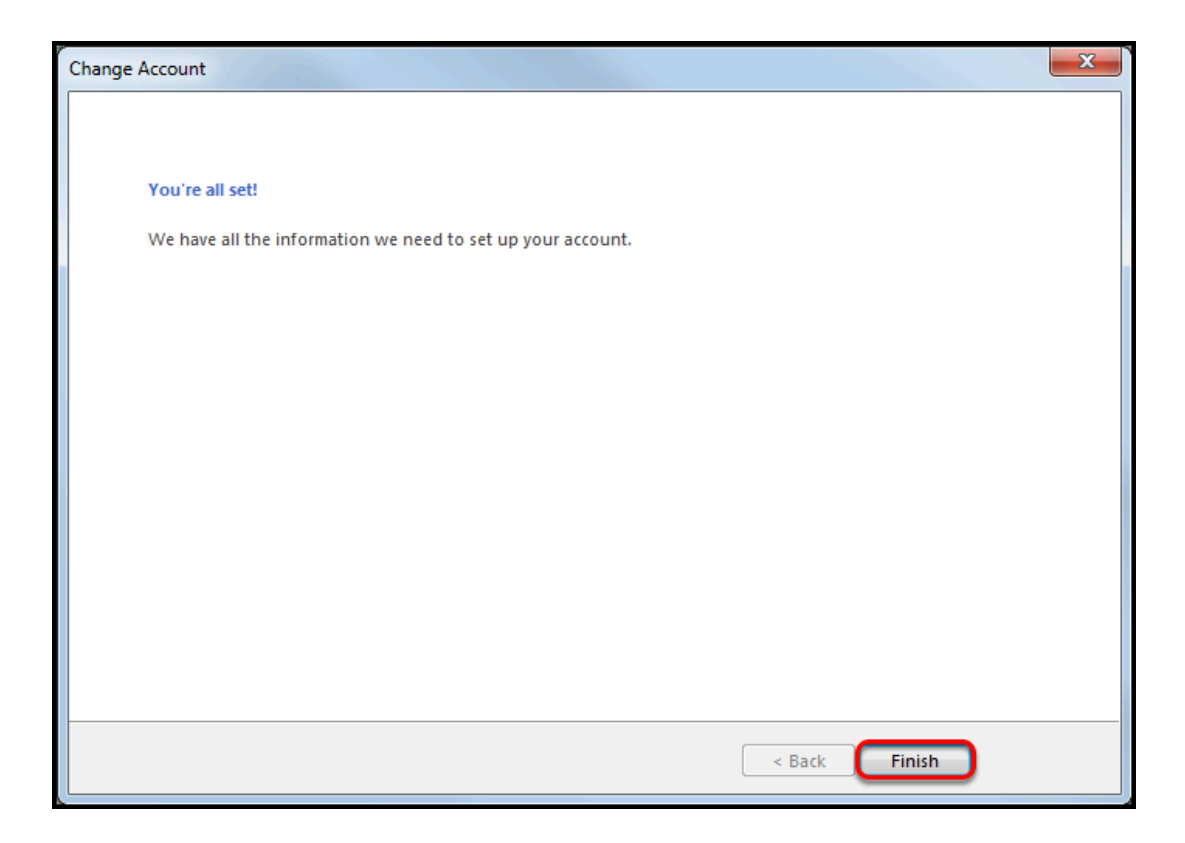

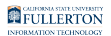

# **8. Close Account Settings window, click Close.**

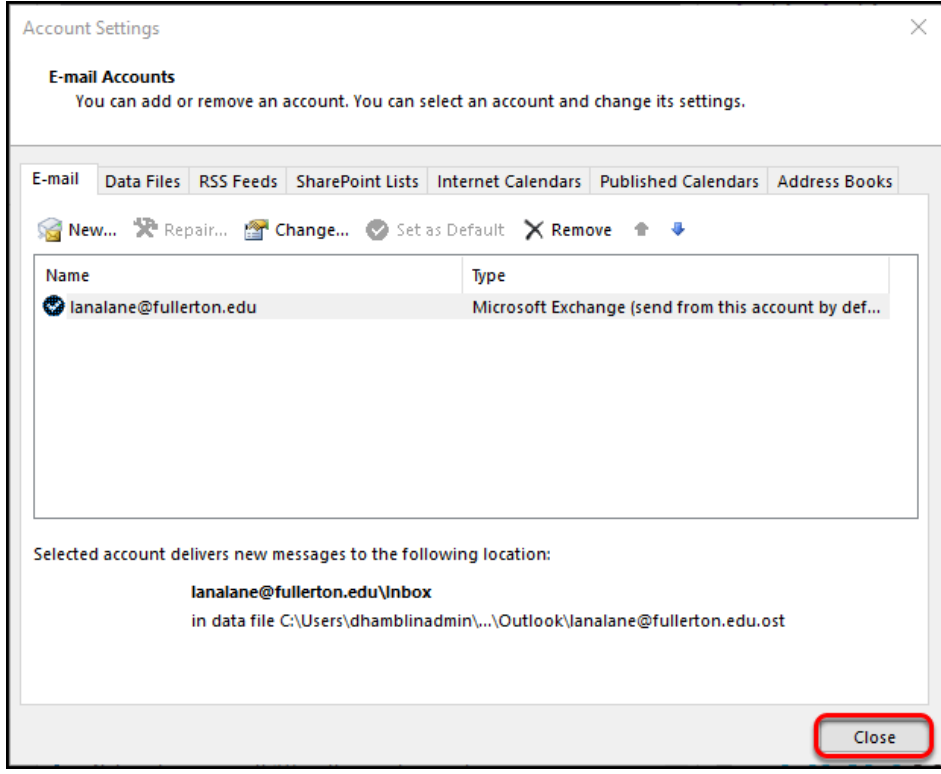

#### **9. Click the account name in your list of mailboxes to access the mailbox you have been granted access to.**

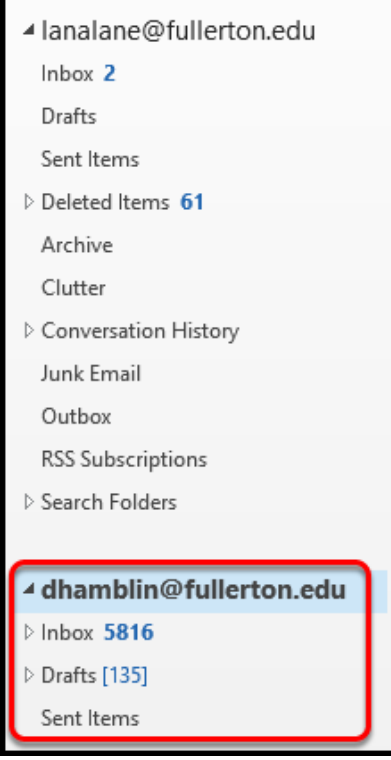

 *Remember: A delegate will only have permission to access the folders they are granted access to.* 

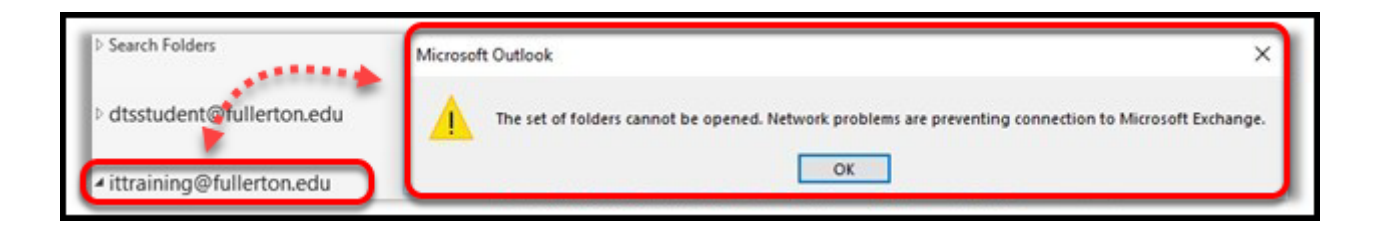

 *If you can't expand the mailbox, you haven't be granted the correct permissions by the mailbox owner. Contact the mailbox owner.* 

# **Need More Help?**

Contact the IT HelpDesk at [helpdesk@fullerton.edu](mailto:helpdesk@fullerton.edu) or 657-278-7777.